# **CONFERENCING WEB PORTAL INFO GUIDE**

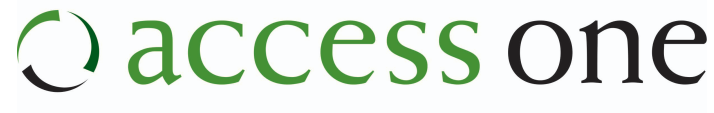

Technology Solutions, Delivered with Care

*If you require further assistance, please contact our Customer Care department at 800-804-8333.* 

# **Web Portal – Quick Start Guide**

*If you require further assistance, please contact our Customer Care department at 800-804-8333.* 

### **System Requirements**

Moderator's system must meet the following minimum requirements:

- Internet connection speed of 128 Kbps or higher
- Microsoft Windows 98/2000/XP/Vista or Server2003 System
- Internet Explorer 5.5 or higher version
- Disable Pop-Up Blocking

# **Logging on to the Web Portal**

To log on to the Web Portal, Chairpersons are required to enter the following information:

- 1. Go to the following URL: <http://webportal.myconferenceadmin.com/accessone>
- 2. Enter your Email address
- 2. Enter your Password
- 3. Click Login

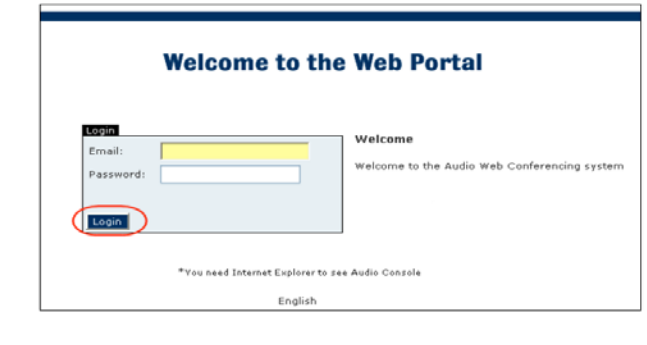

After logging in, the Web Portal displays the **My Schedule** screen. This main Web Portal screen consists of a main information panel and a left hand menu. The left hand menu contains of a number of Web Portal options, which allow moderators to manage their address book, access recordings online, and log out.

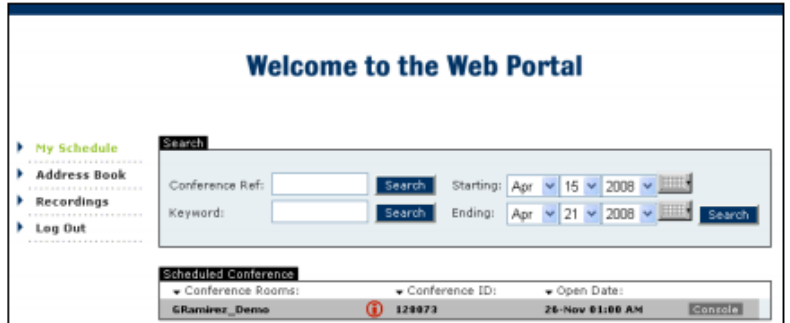

# **My Schedule**

- My Schedule screen displays immediately after login
- My Schedule screen shows you all the conferences you have scheduled, past and present. You can sort by title, reference number, or time. You can also use the Search criteria

*To search for a conference:* 

- 1. Enter the Search Criteria
- 2. Click Search

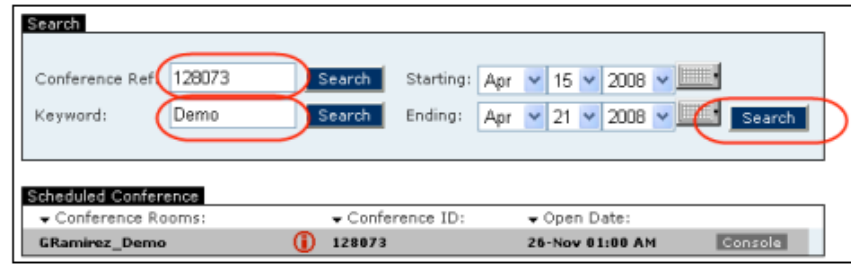

# **Audio Console**

The audio console allows you to monitor your conference call, view participants in your call, and dial out to new participants from your on-board address book.

To launch the Audio Console, click on the Console button.

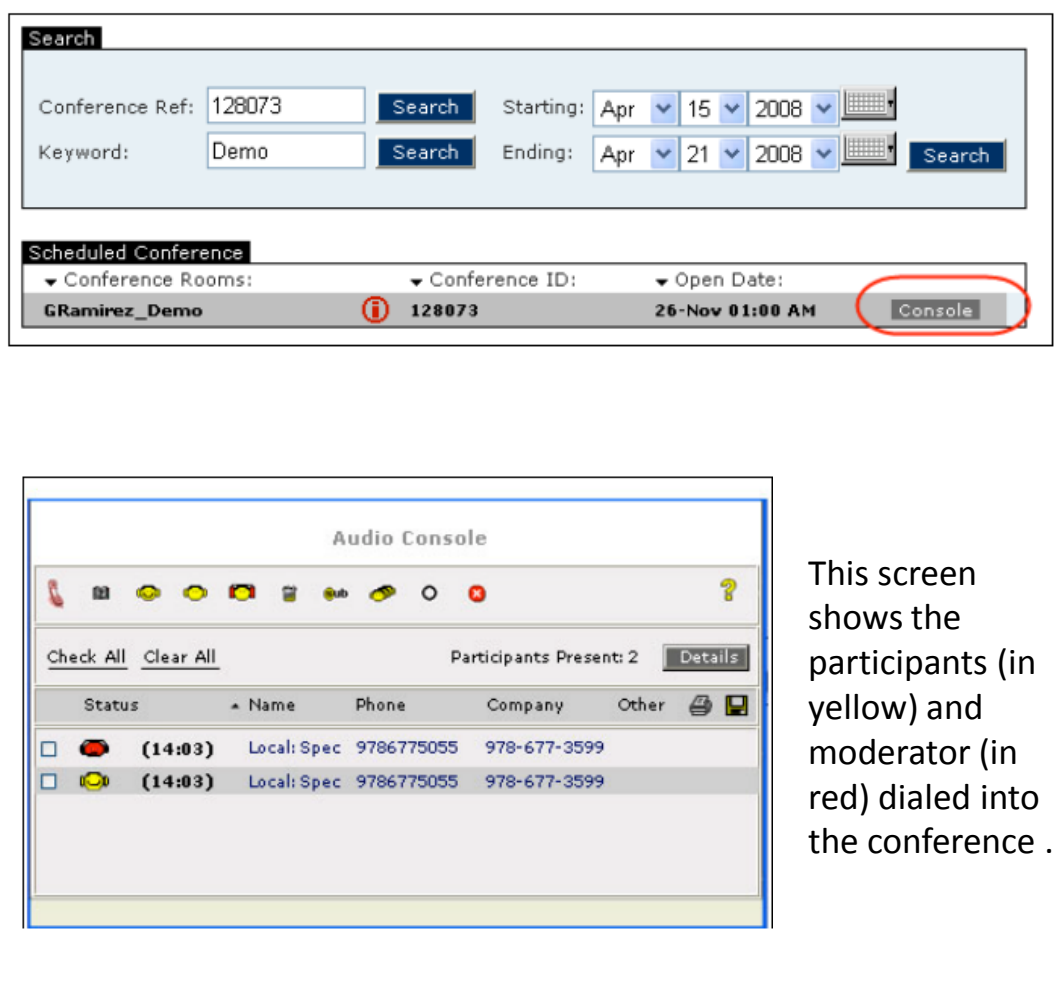

# **To Dial Out to New Participants**

- 1. Use the icon to dial out to a new participants to add to the conference. The "Enter Participant Details" dialog box is displayed.
- 2. Enter the name, phone number, and the name of the company of the person to be called.
- 3. Select whether the person is to be added to the conference as a participant or as a moderator.
- 4. As soon as the call is answered, the participant is in conference.

*\* Note: To dial out privately, check the box next to the moderator icon. Next, after clicking on the phone icon, check the "intercept" box.* 

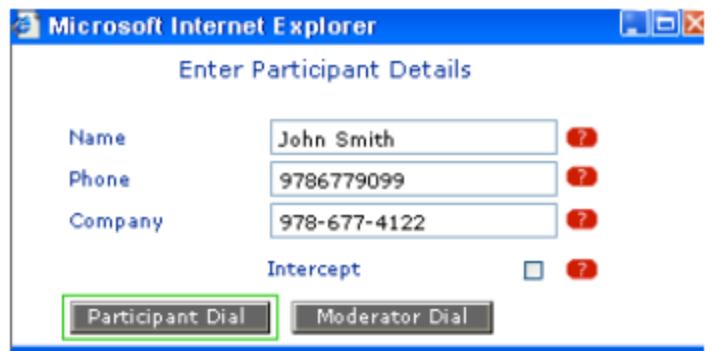

#### **Audio Console Buttons** d  $\circ$   $\circ$   $\circ$ 論 阻 **Sub** O.

# **VIEW THE DIAL LIST**

Use the **El** icon to view the dial list or select participants to dial from the list.

# **MUTE A LINE**

Use the  $\bullet$  icon to mute the selected line.

**UN-MUTE A LINE** Use the **ic** icon to return to a caller after placing them on hold or on mute.

### **PLACE A LINE ON HOLD** Use the  $\blacksquare$  icon to place the line on hold.

# **DISCONNECT A LINE\***

Use the **in** icon to disconnect a line or a group of lines. **There is no warning when this action takes place!**

# **PLACE IN A SUB-CONFERENCE\***

Use the sub icon to place lines in a sub-conference.

# **START/STOP LECTURE MODE**

Use the  $\bullet$  icon to start or stop Lecture Mode.

# **START RECORDING A CONFERENCE**

Use the  $\Omega$  icon to start recording a conference.

# **STOP A CONFERENCE\*\***

Use the  $\Box$  icon to stop the conference. *This MUST BE CLICKED in order for your recording to become immediately available.*

# **LOG OUT OF AUDIO CONSOLE**

Use the  $\bullet$  icon to log out from the Audio Console.

- \* To use this feature, select the checkbox beside the desired participant and click on the icon
- \*\*This icon is active only when Start Recording  $\bullet$  icon is clicked.

# **Address Book**

Use the Address Book to create and store contact information. The Contact Listing Tab displays the contacts you have in your address book. The address book contains participant email addresses. It is also used to store telephone numbers of participants to be dialed via Audio Console during a live conference. This screen provides you with the following options:

- Sorting the contact list accordingly
- Modifying a contact

• Deleting a contact

• Adding a new contact

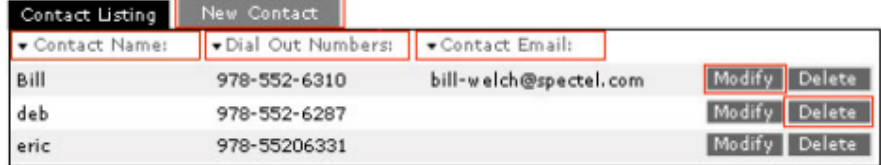

The New Contact Tab allows you to add new contact to the participant's list. Enter Name, contact email, dial out number, contact fax, description, and click Submit. The new participants details will be saved to your participants list.

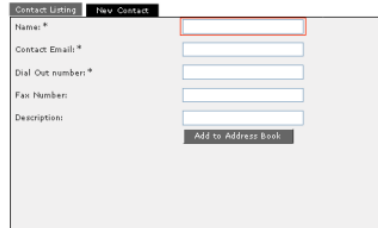

# **Recordings Link**

Use the Recordings Link to access your recorded conferences.

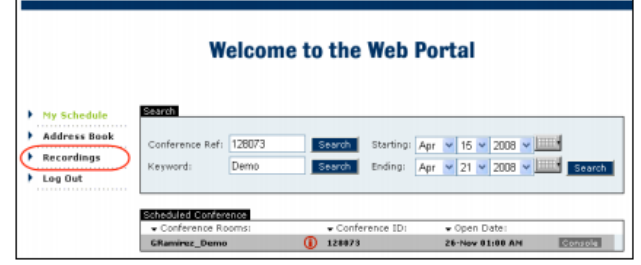

*To access your recordings, you will need your Confirmation Number and your Chair code.*